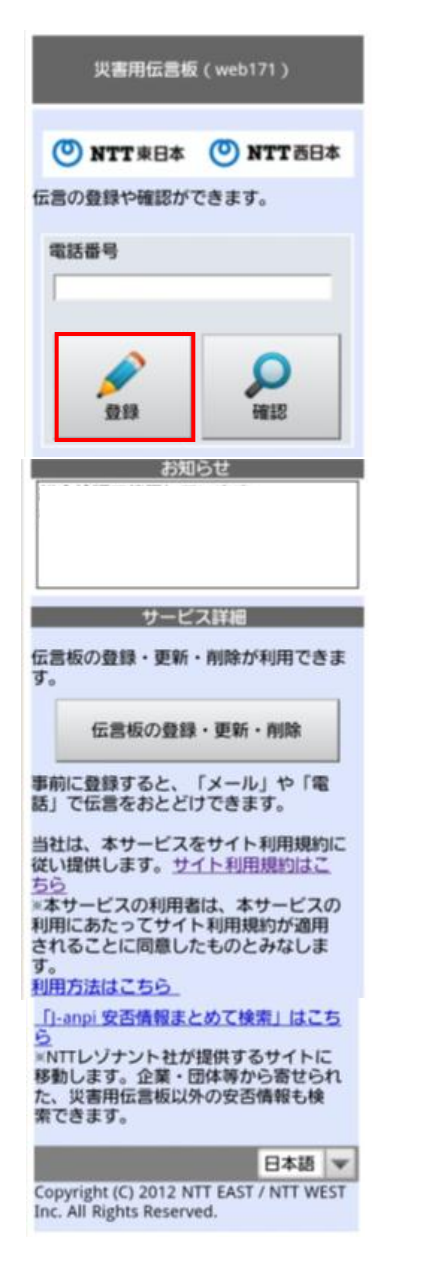

### 1-2 伝言の登録 戻る 伝言の登録 065●●●● (でんでんたろう)の 20件の伝言が登録されています。 あなたの情報 お名前 (ひらがな) 安否 (状態を選択してください) ■ 無事です ■被害があります ■ 自宅にいます ■ 避難所にいます 伝言 最大100文字 ■ 登録されている通知先 (メー ル、電話)に本伝言内容を通知する 数绿 最初のページへ戻る 登録済みの伝言一覧 20. でんでんたろう@07月01日 13:58 安否:無事です。被害がありま 安否:無事です。 被香かありま<br>す。 自宅にいます 。 避難所にい<br>ます。 でんでんじゅうにじゅういちろう は無事です。 19. でんでんたろう@07月01日 13:56 安否:無事です。被害がありま す。自宅にいます。避難所にい ます。 でんでんじゅうにじゅうろうは無 事です。

Copyright (C) 2012 NTT EAST / NTT WEST Inc. All Rights Reserved.

1 一1 TOP画 面 はんしょう しょうしょう しょうしょう しゅうしゅう しゅうしゅん しゅうしゅん しょうを登録する伝言板を表示でき ます。

> 伝言を登録したい電話番号を入力 し、「登録」をクリックしてください。

#### △△○電話番号 電話番号を数字のみ、「ー」なし で入力してください。 ※国際電話番号等、入力できな い番号があります。

伝言を登録できます。

お名前(ひらがな)、安否、伝言を 入力して、「登録」をクリックして下さ い。 登録した伝言は画面下部に反映

されます。

△ ○お名前(ひらがな) 伝言を登録する方のお名前をひ らがなで入力してください ○安否 あなたの安否の状態を選択して ください。複数選択できます。 ○伝言 最大100文字まで入力できます。 ※安否、伝言のどちらかは必ず入 力してください。 ※新しく登録した伝言は、上から順 に表示されます。

 $\triangle$ 伝言板が複数表示される場合

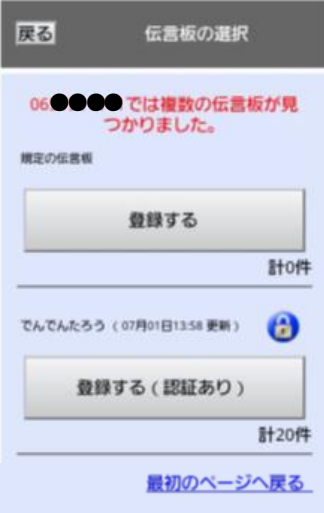

Copyright (C) 2012 NTT EAST / NTT WEST<br>Inc. All Rights Reserved.

登録、または確認する電話番号に 対して、複数の伝言板がある場合 には、伝言板が複数個表示されま す。

登録したい伝言板の「登録する」 をクリックしてください。

2-1 TOP画面

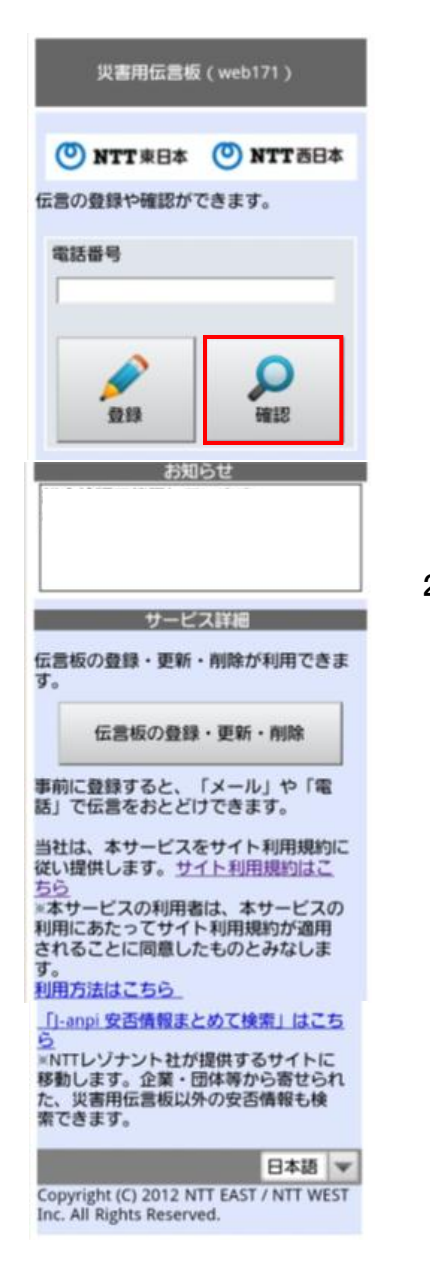

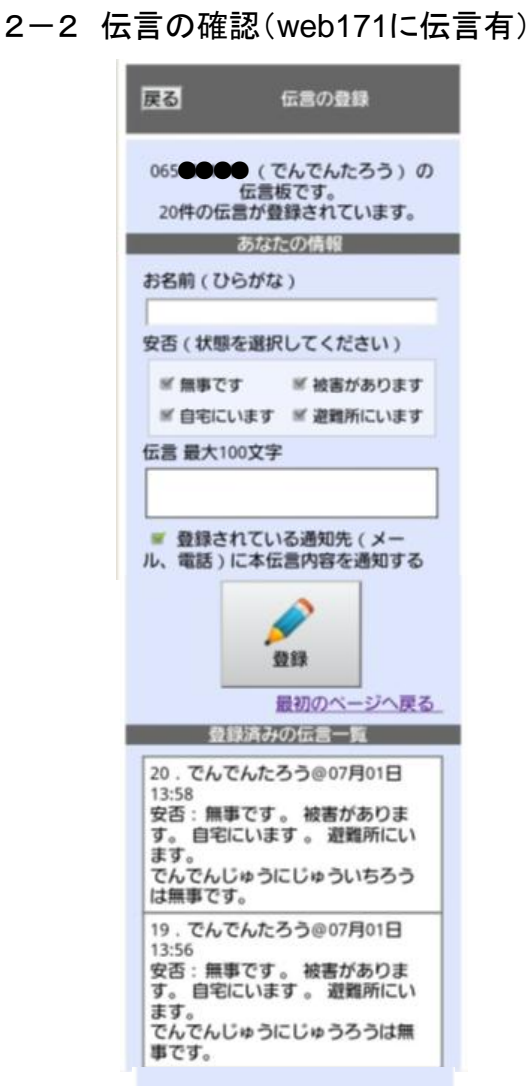

Copyright (C) 2012 NTT EAST / NTT WEST Inc. All Rights Reserved.

伝言を確認する伝言板を表示でき ます。

伝言を確認したい電話番号を入 力して、「確認」をクリックしてくださ い。

△○電話番号 電話番号を数字のみ、「ー」なし で入力してください。 ※国際電話番号等、入力できない 番号があります。

伝言の内容を確認します。 尚、確認後にあなたの伝言を登録 することもできます。

伝言を登録するためには、お名前、 安否、伝言を入力し、「登録」をク リックして下さい。

 $\triangle$ 

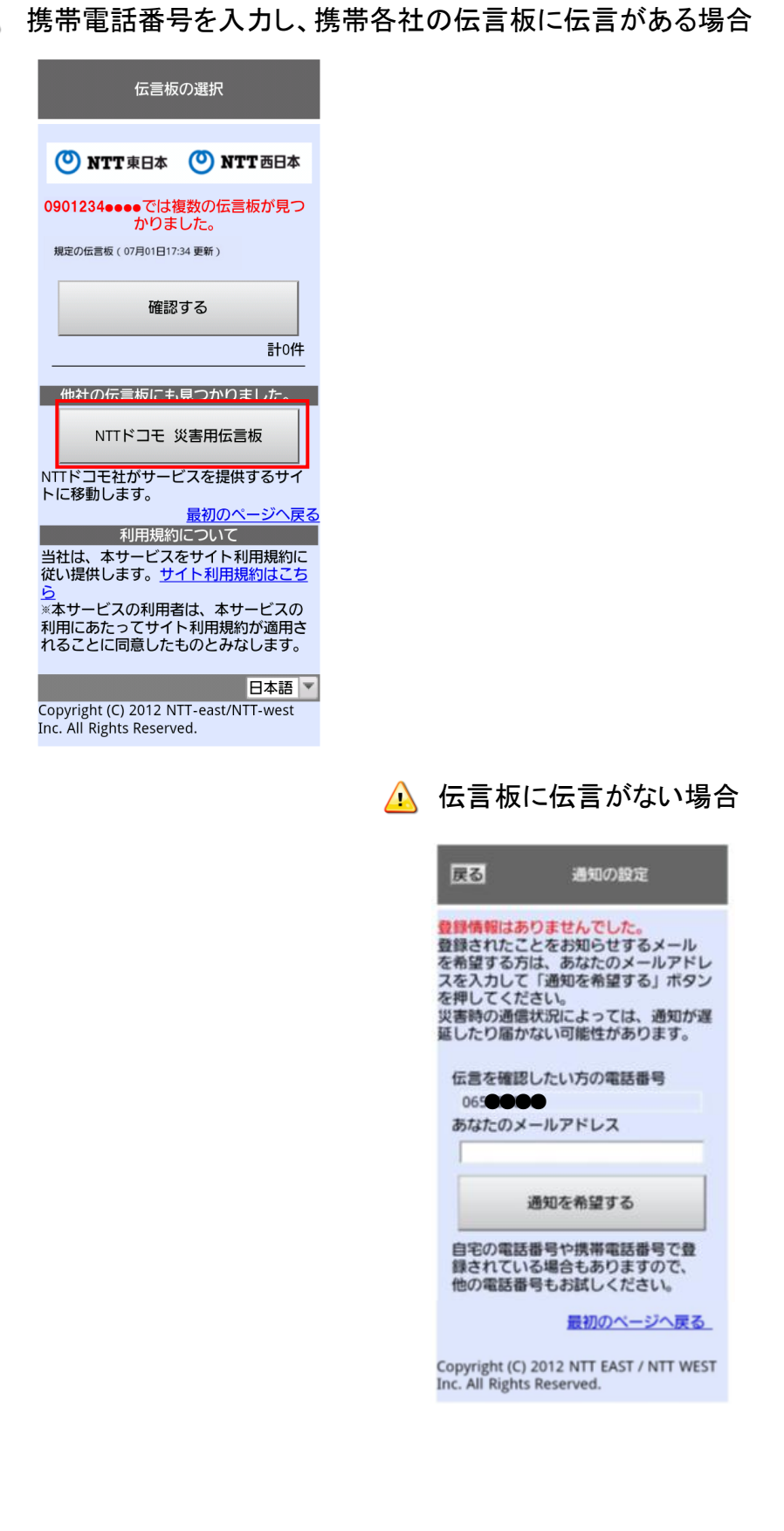

携帯各社の伝言板に登録されて いる伝言を確認できます。

携帯各社の伝言板を参照してくだ さい。

▲ 携帯各社の伝言板では、携帯各 社の利用規約が適用されます。

新たに伝言の登録があった際に登 録通知をメールで受け取ることがで きます。

▲ 最初の伝言が登録された場 合のみ通知され、また、通知 希望登録をしてから7日間有 効です。

あなたのメールアドレスを入力して、 「通知を希望する」をクリックしてくだ さい。

 $\triangle$ 通信の状態によって、メールが 遅れたり、送付できない場合があ ります。

## 本登録を行わない場合、伝言が登録された際に通知はされません。

- 1-1 TOP画面
	- ・サービス未提供時 ・サービス提供時

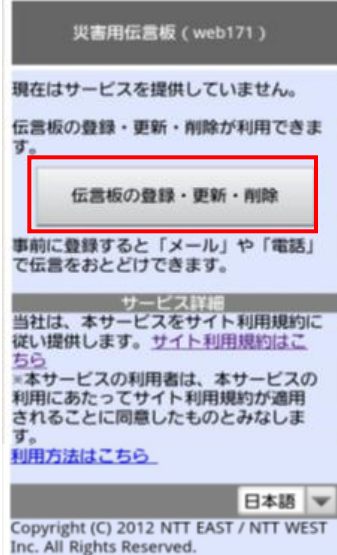

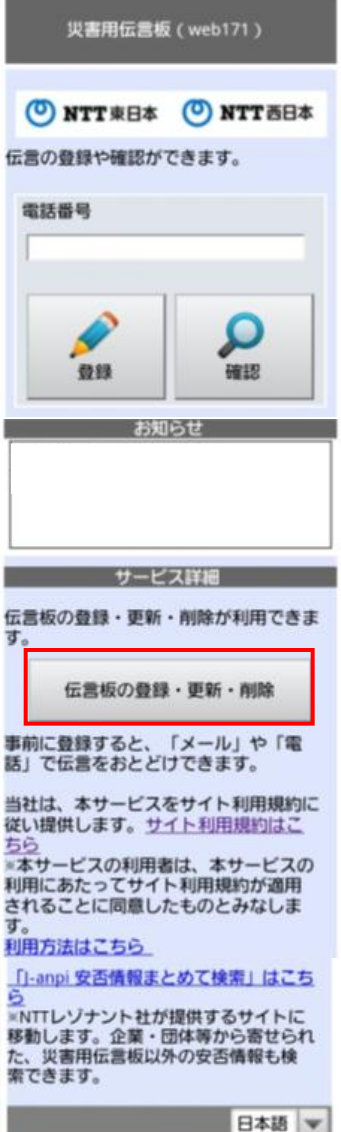

伝言登録時の通知先設定(伝言 板の登録・更新・削除)ができます。

「伝言板の登録・更新・削除」をク リックしてください。

Copyright (C) 2012 NTT EAST / NTT WEST Inc. All Rights Reserved.

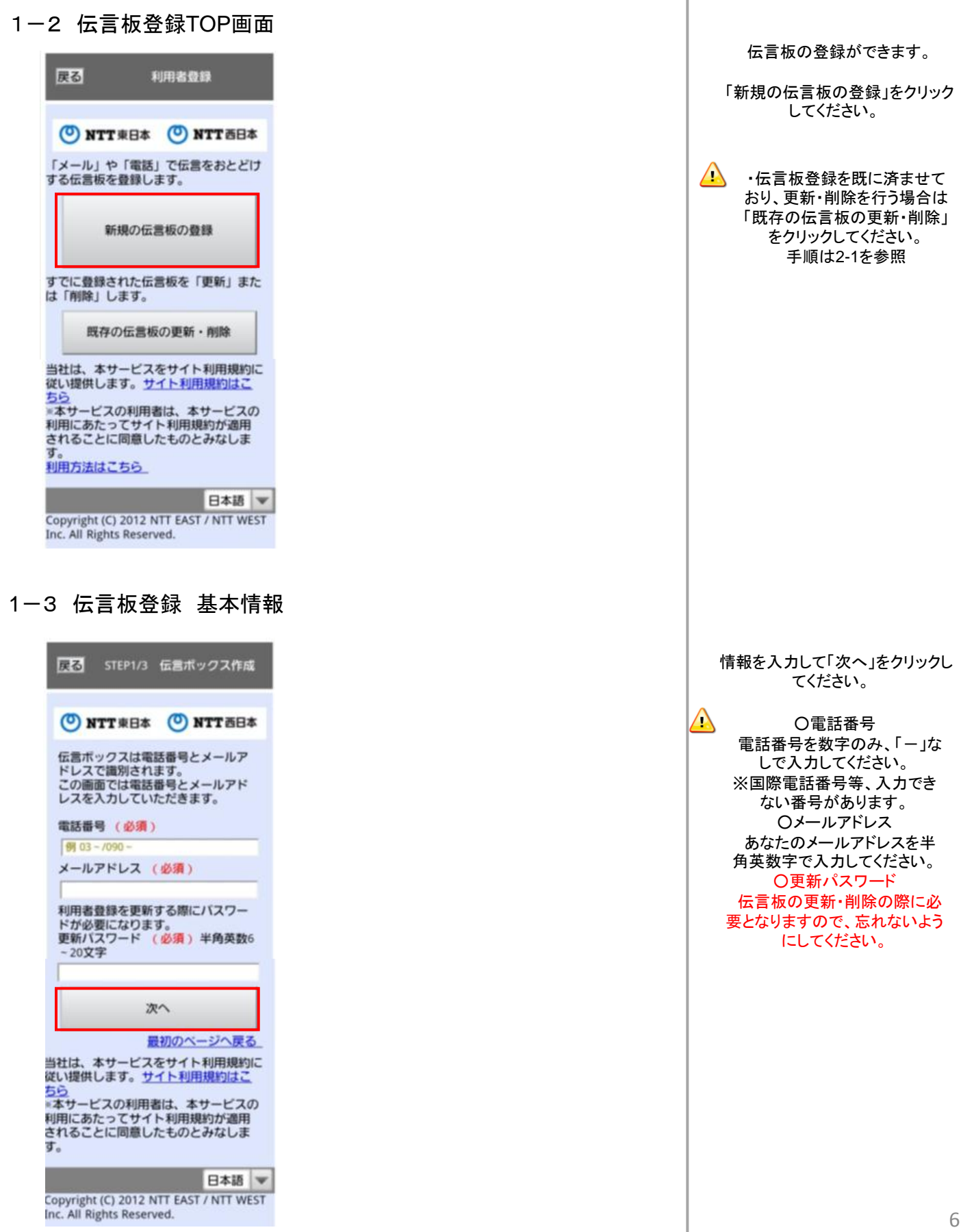

6

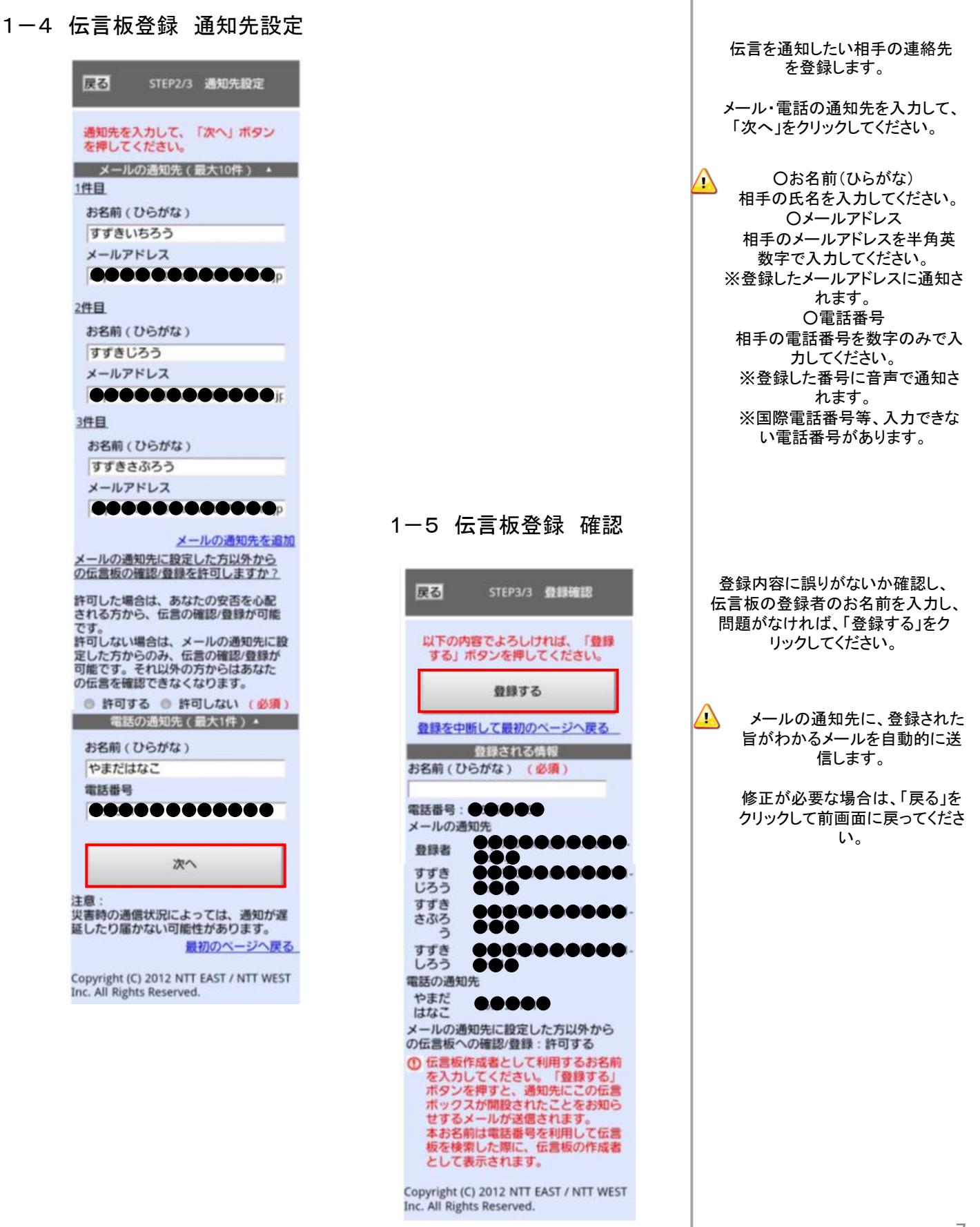

2-1 伝言板 更新・削除TOP画面 戻る 利用者登録 (C) NTT 東日本 (C) NTT 西日本 「メール」や「電話」で伝言をおとどけ する伝言板を登録します。 新規の伝言板の数器 すでに登録された伝言板を「更新」また は「削除」します。 既存の伝言板の更新・削除 当社は、本サービスをサイト利用規約に 従い提供します。サイト利用規約はこ 56 ※本サービスの利用者は、本サービスの 利用にあたってサイト利用規約が適用 されることに同意したものとみなしま す。 利用方法はこちら 日本語 ▼ Copyright (C) 2012 NTT EAST / NTT WEST Inc. All Rights Reserved. 2-2 伝言板 更新・削除 認証画面 戻る 利用者登録更新 登録時の情報を入力してください。 電話番号 (必須) 例 03-7090 メールアドレス (必須) 更新パスワード (必須)

更新する

削除する

Copyright (C) 2012 NTT EAST / NTT WEST

Inc. All Rights Reserved.

バスワードを忘れた方はこちら

最初のページへ戻る

```
「既存の伝言板の更新・削除」をク
リックしてください。
```
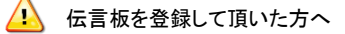

災害用伝言板(web171) を効果的に ご利用頂くために、伝言通知先の確 認、及び不要になった伝言板の削除 をお願いしています。弊社から伝言板 登録時の基本情報に登録されたメー ルアドレスに確認依頼メールを送付し、 メールに記載された期間内に確認が 行われなかった伝言板を削除させて 頂きます。

伝言板を更新・削除するための認 証を行います。

・更新の場合 登録した伝言板の電話番号、メー ルアドレス、更新パスワードを入力 して、「更新する」をクリックしてくだ さい。

・削除の場合 登録した伝言板の電話番号、メー ルアドレス、更新パスワードを入力 して、「削除する」をクリックしてくだ さい。 ・手順は2-6を参照

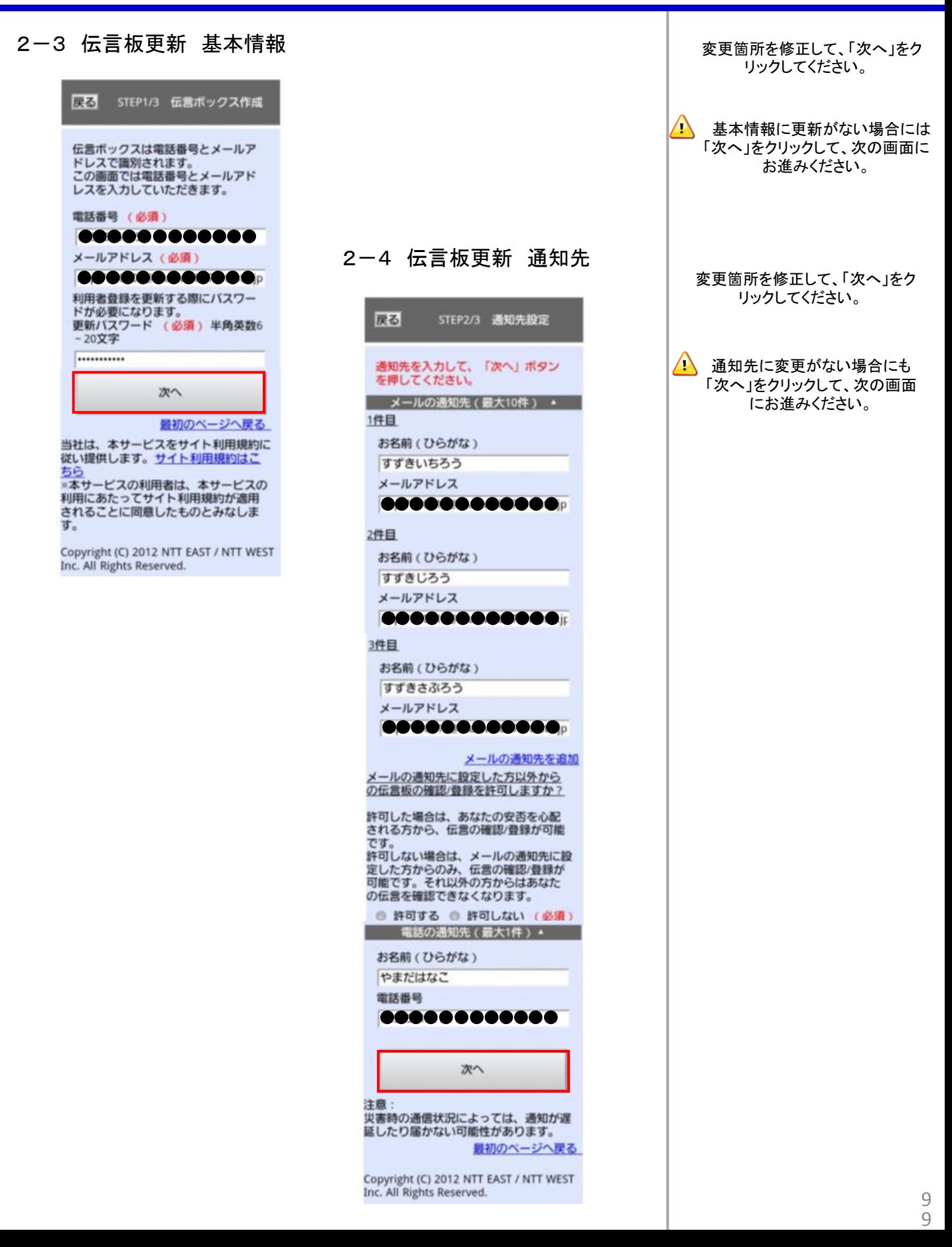

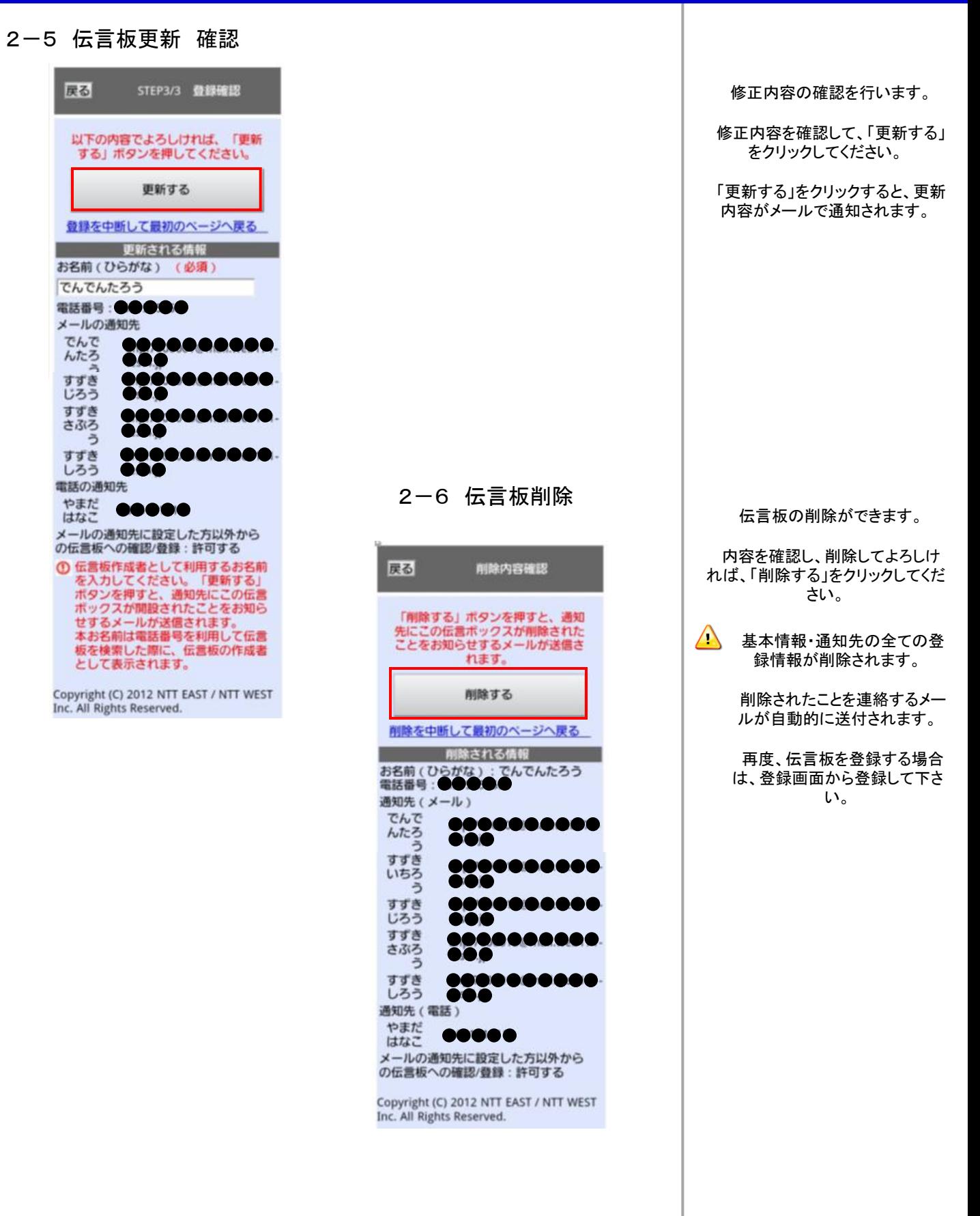